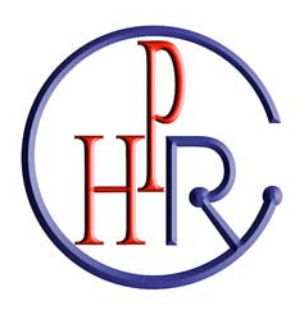

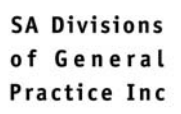

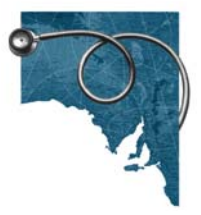

# **Health Provider REGISTRY** (HPRy)

South Australia, Northern Territory, Broken Hill and the western regions of Victoria

## **PRACTICE USER GUIDE**

#### **CONTENTS**

#### Page

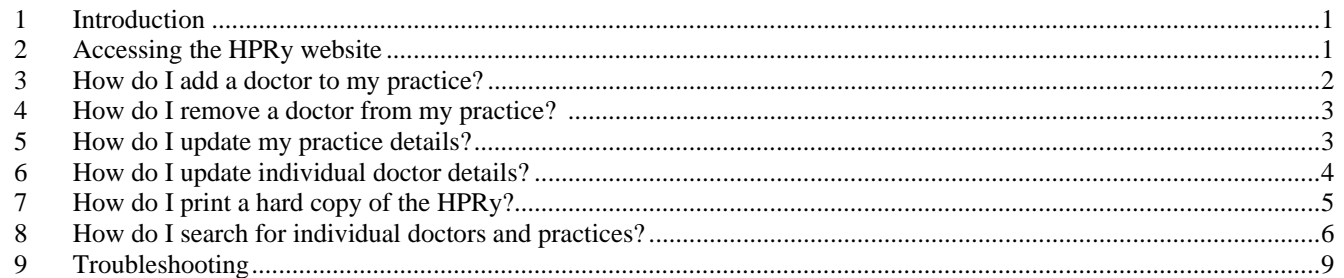

#### **Provided by your local Division of General Practice**

Sponsored by

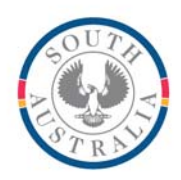

**Government of South Australia** 

Department of Health

#### **1 Introduction**

The Health Provider Registry ("HPRy") is the authoritative source of doctor contact details. It can only be accessed for direct patient care.

The HPRy may only be used to;

- **transfer patient clinical information eg referrals and discharge summaries to Health Providers; and**
- **communicate health alerts to Health Providers eg food poisoning or epidemics**

Medical practices must apply to gain access to the HPRy. The application form can be downloaded from www.sadi.org.au/hpry. One or more doctors within a practice must have consented to be in the HPRy in order to allow access to a practice.

#### **2 Accessing the HPRy website**

Open your web browser and enter www.healthproviders.com.au into the address bar: You must first select 'I agree' prior to logging on. Your username is your practice email (as supplied on the application form). Refer to confirmation fax for your password. Your username and password can be shared within your practice as the HPRy supports concurrent logons. If you have lost or forgotten your password contact the HPRy on hpry@sadi.org.au or (08) 8271 8988.

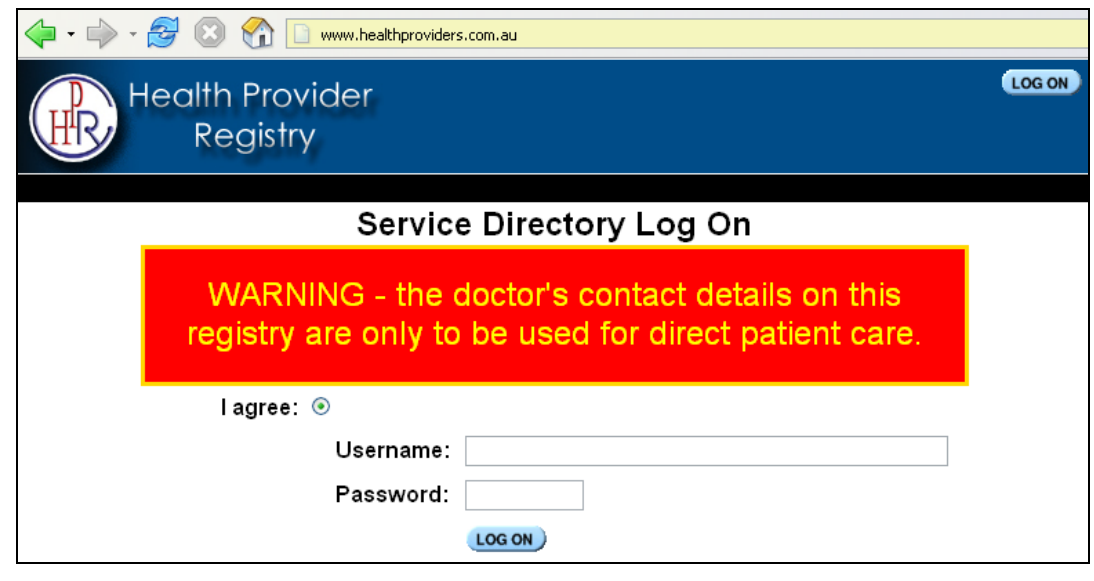

**Tip** For easy access add this website address to your favourites and place a shortcut to this favourite on your desktop.

#### **3 How do I add a doctor to my practice?**

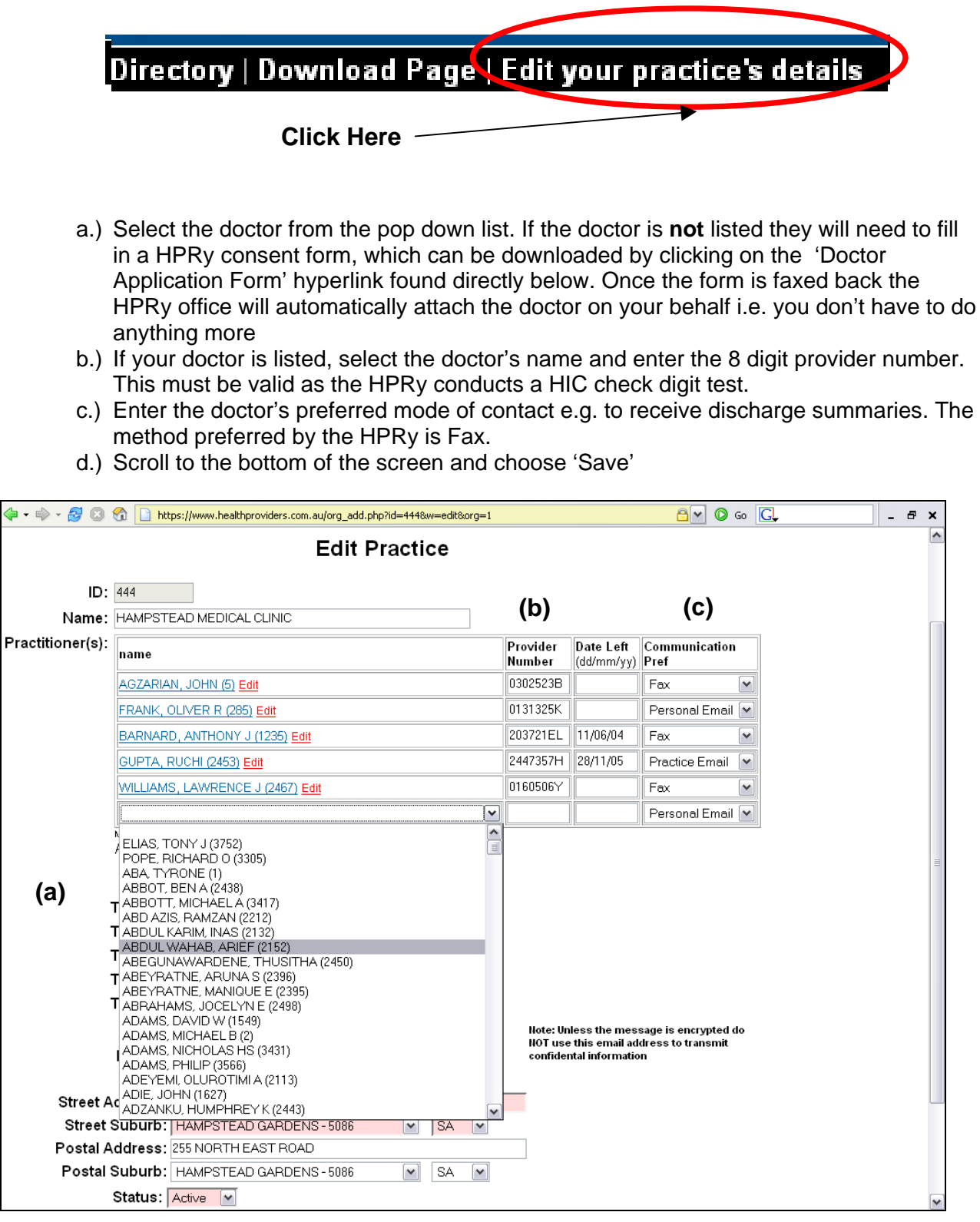

**4 How do I remove a doctor from my practice?** 

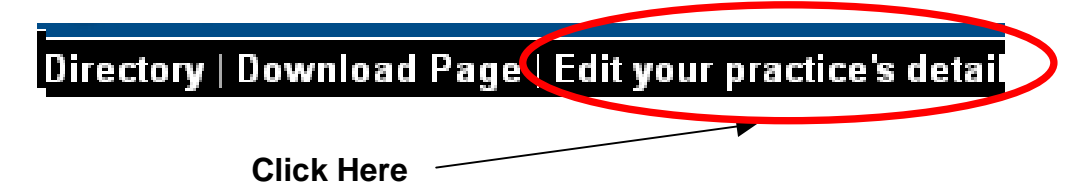

- a.) Enter the date left in the 'Date Left' column as shown below
- b.) Click on the Save button at the bottom of the screen

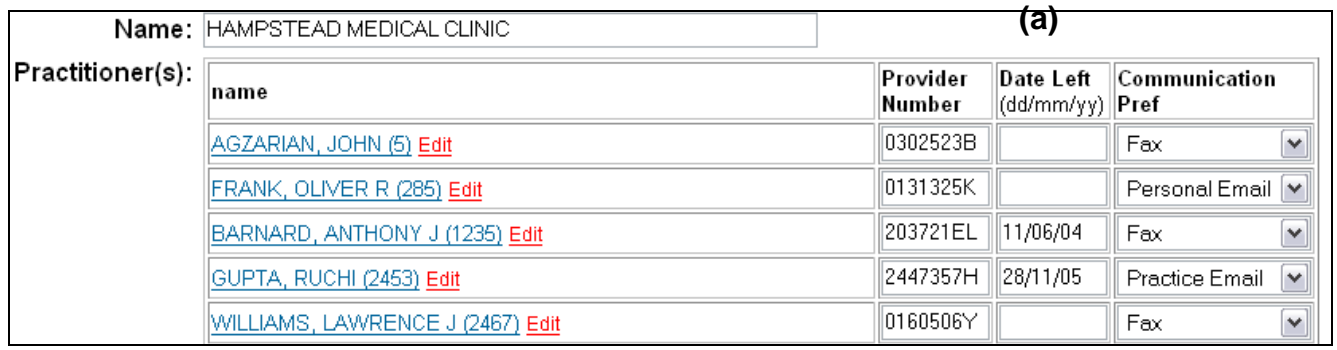

**5 How do I update my practice details?** 

Download Page | Edit your practice's detail Directory | **Click Here**

You can update the following practice based fields. The highlighted fields are mandatory. The Type fields indicate the service types your practice provides. Once updated click on the 'Save button'.

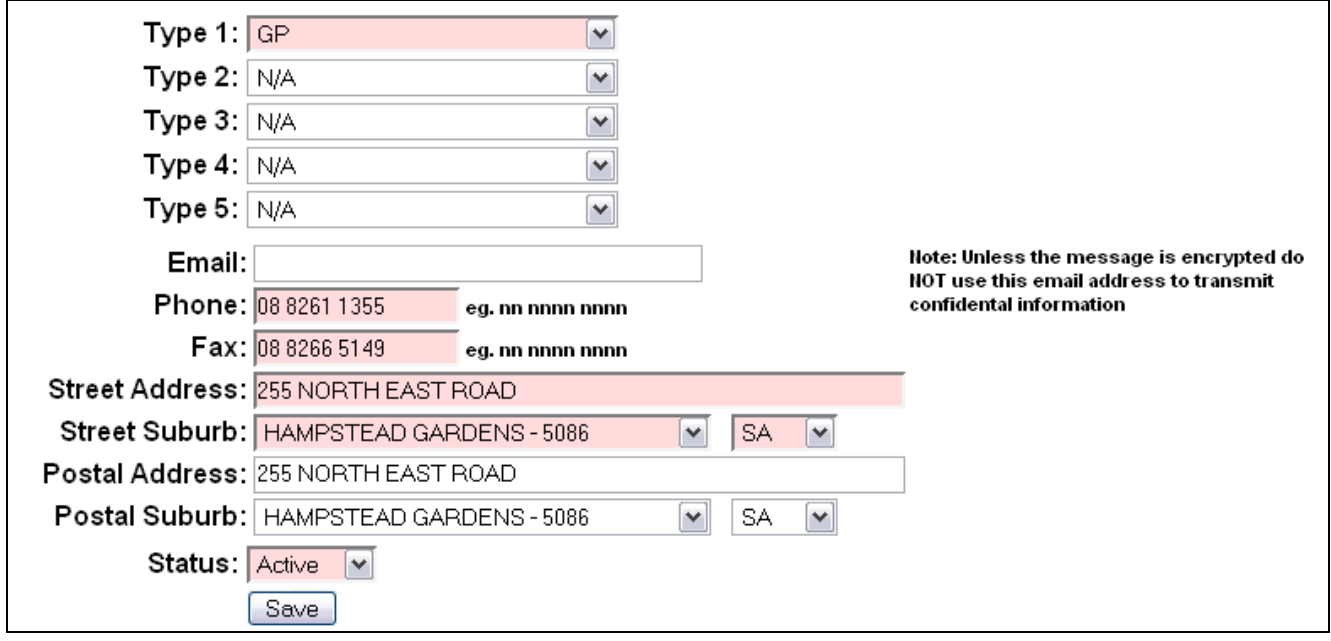

#### **6 How do I update individual doctor details?**

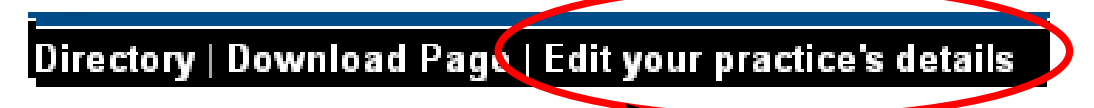

**Click Here** 

a) Click on the red edit button next to the appropriate doctor.

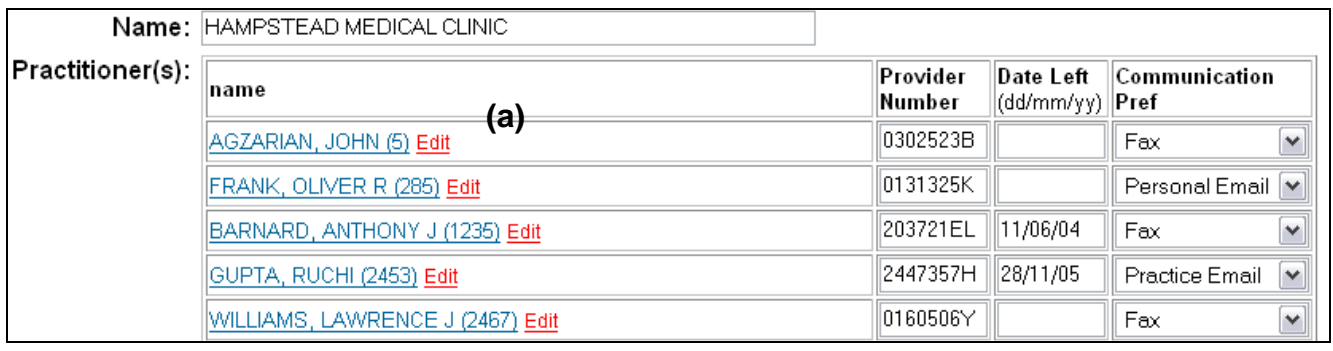

b.) The following screen will be displayed. Fields that are pink (shaded) are mandatory fields.

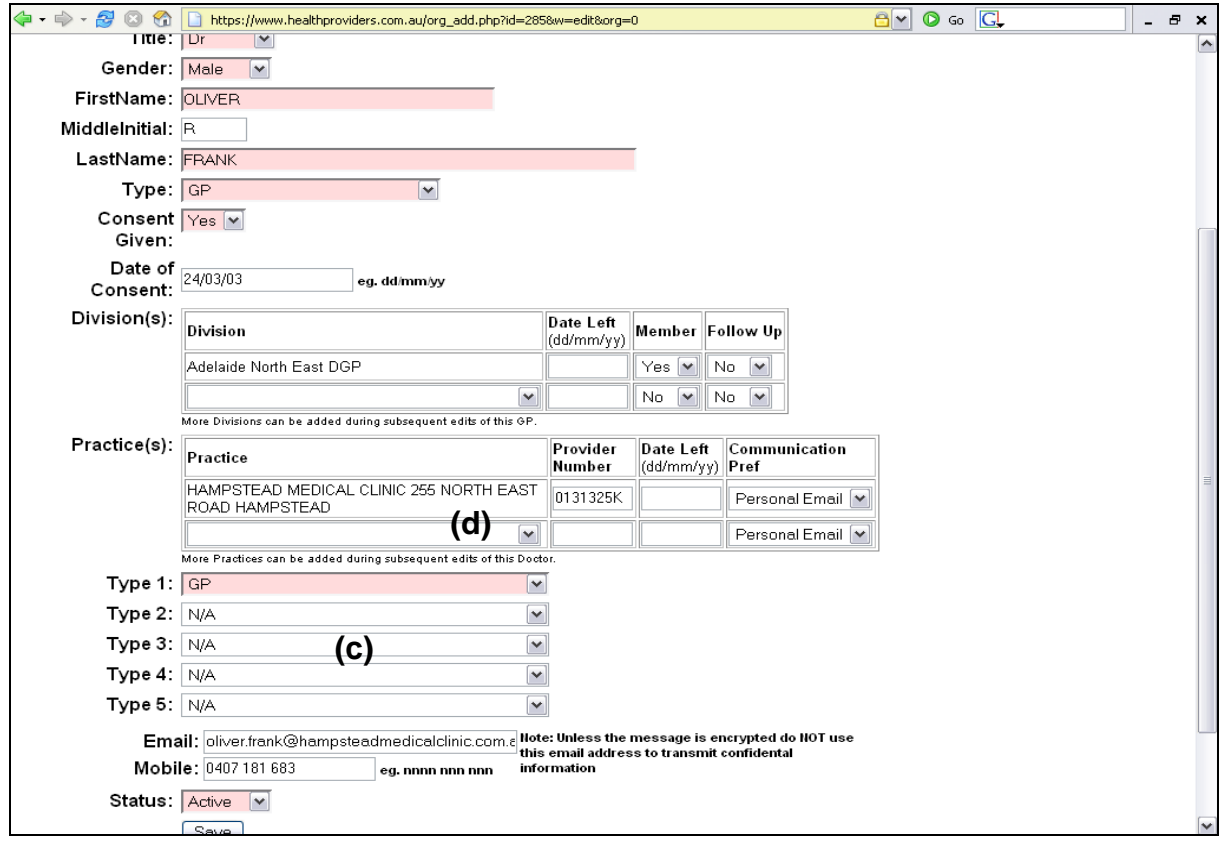

- c.) The Type fields indicate the doctor's area of practice. Multiple types can be added e.g. GP and Anaesthetists. This will allow other doctors to search for doctors by type (see How to Print a Hard Copy of the Registry).
- d.) Practices and Divisions can also be added or removed from this screen using the pop down lists. If adding a new practice the provider number is mandatory.

#### **7 How do I print a hard copy of the HPRy?**

The HPRy appreciates that doctors and staff may wish to have a hard copy of the registry. This is not recommended as the contents of the registry are updated on a daily basis. If however you wish to print a hard copy click on the 'Printable List' option on the top menu bar (see below)

- a.) The list can be filtered by doctor type or speciality by changing the pop down list.
- b.) The list is **sorted** by doctor **type** e.g. speciality, **suburb** then **surname**.
- c.) If you wish to search by postcode or suburb enter the details into the 'Where' field. Multiple values can be entered by separating the postcodes or suburbs by commas. By default is set to Adelaide. The registry will search on part names e.g. Adelaide will include Adelaide CBD and North Adelaide.
- d.) To print the list, go to the file menu in the web browser and select Print.

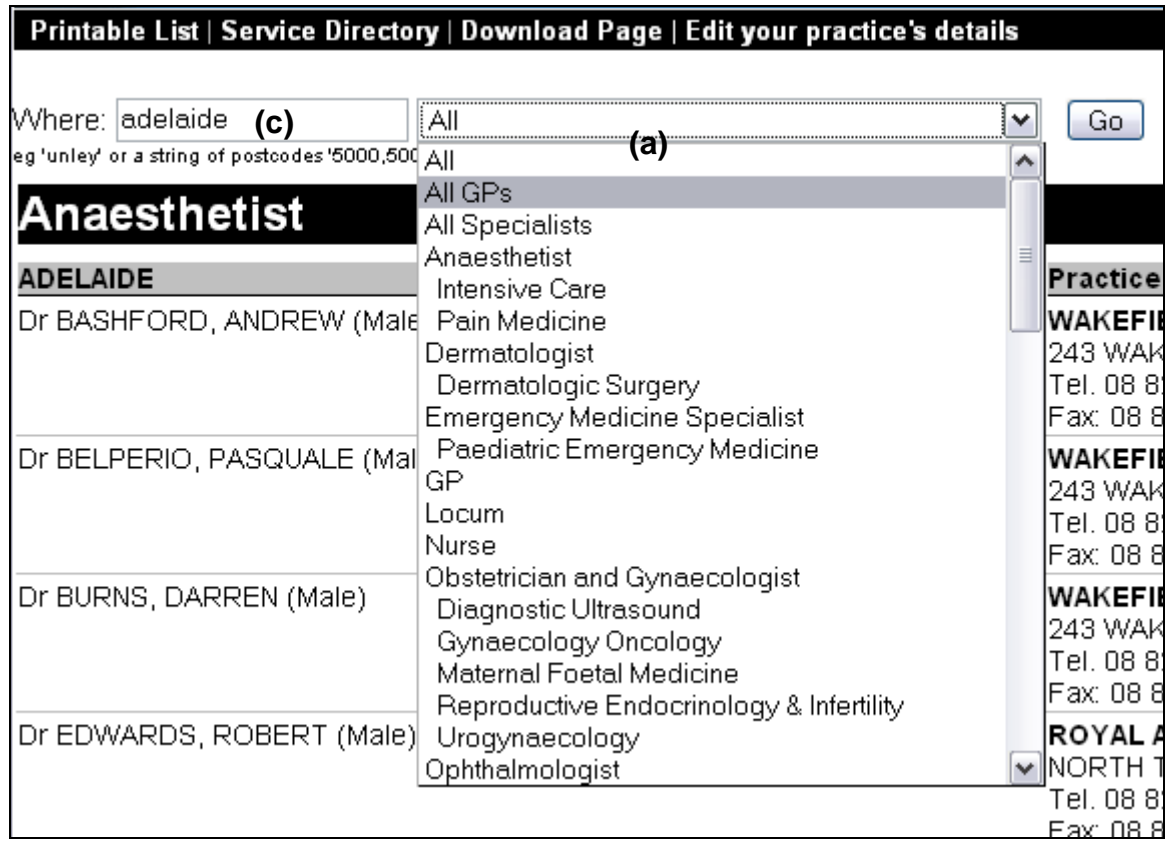

**Tip** : If you wish to search for a particular doctor use the search box (see How do I search the HPRy?)

#### **8 How do I search for individual doctors and practices?**

#### *a.) Doctor Search*

.

Type the doctor's name that you are looking for in the "Search for" window at the top of the screen.

Select the "Only Doctors" button under the window.

Select the type of doctor from the pop down list in the "Feedback in" window.

Click on the "GO" button.

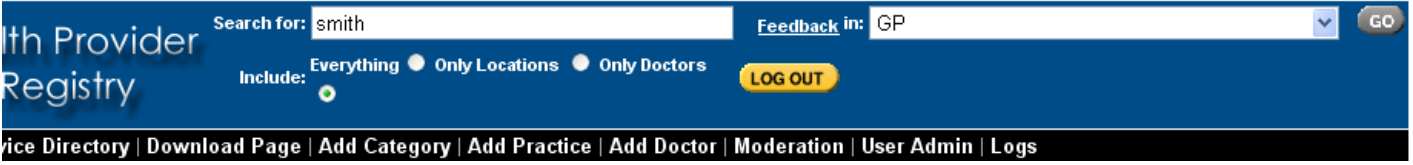

The result of your search appears below.

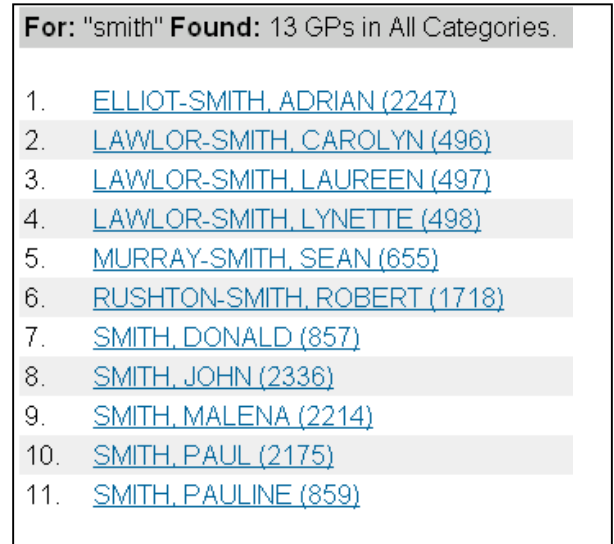

To view the details of a doctor click on the name and a pop-up screen will appear.

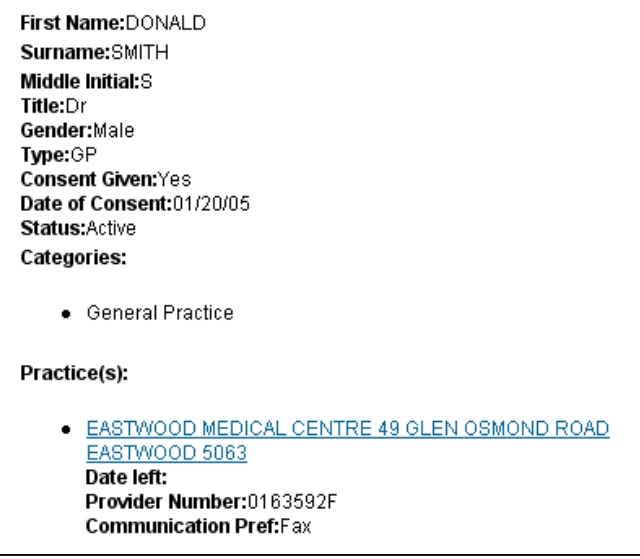

To display the practice details of the selected doctor click on the desired practice name and the contact details of that practice will be displayed.

*b.) Practice search*

Type the Practice (Location) name that you are looking for in the "Search for" window at the top of the screen.

Select the "Only Locations" button under the window.

Select the type of doctor from the pop down list in the "Feedback in" window. Click on the "GO" button.

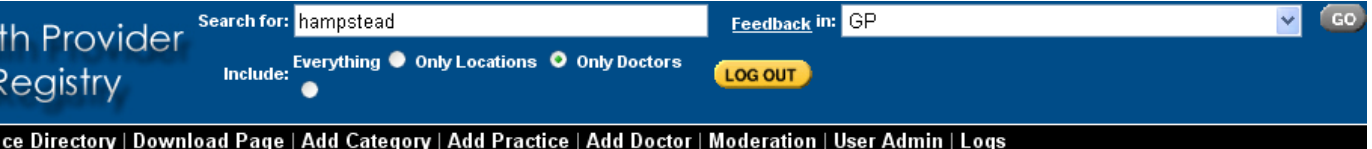

The result of your search appears below.

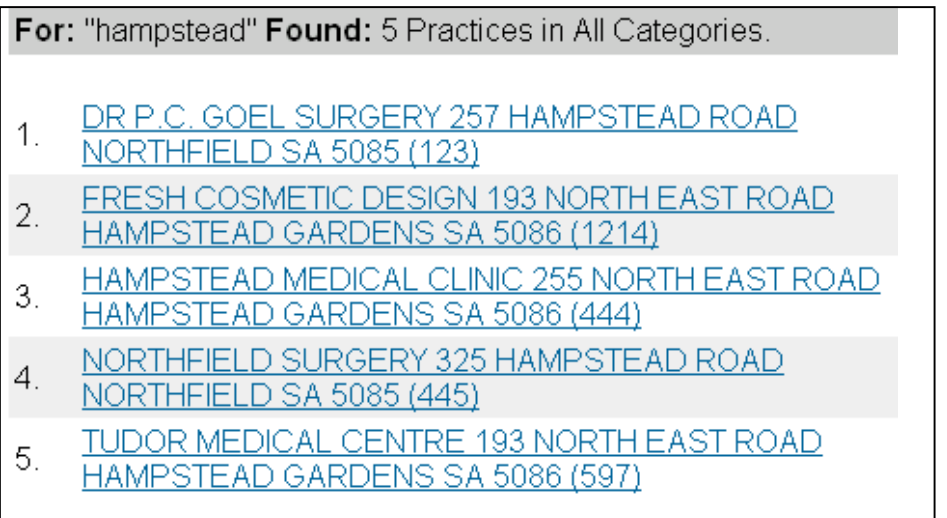

To view the details of a Practice Click on the name and a pop-up screen will appear.

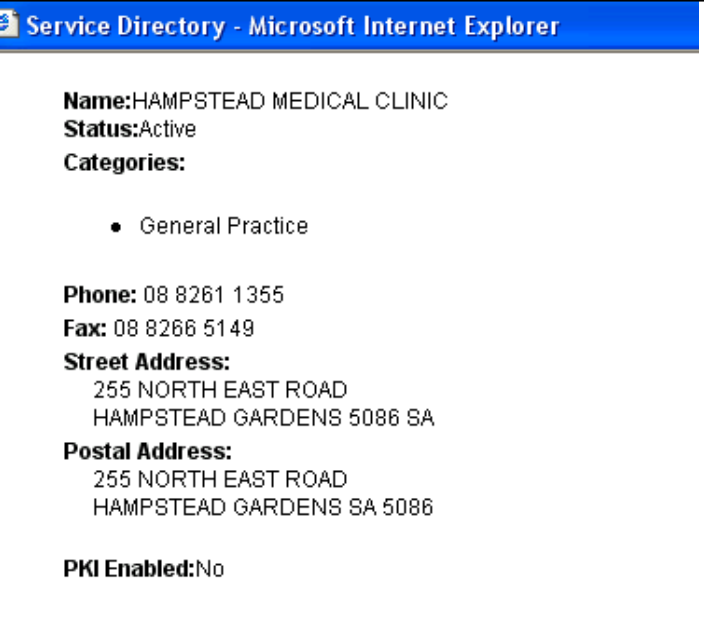

#### *c.) To begin a new search*

Scroll back to the top of the doctor/practice listings from your current search till you can see the Search for window again (or press ctrl-Home) and repeat the procedure.

### **Tips & Tricks**

• When using the Search function we recommend that you leave the default 'Everything' radio button selected to ensure that your search will find all possibilities.

Include: Everything 9

- The first few letters of a name are sufficient, especially if you are not sure of spelling. eg thom =Thompson or Thomson or Thomas
- First or surnames can be entered in the **Search for** window.
- All search results will be listed alphabetically

For doctors = surname, first name

Practices(Locations) = organisation name

 **NB** Some practices have *The* as the first word in the name so are listed in the T's

• Where doctors and practices both contain the text entered in the **Search for** window, doctors are listed first, followed by practices.

For: "mitchell" Found: 3 GPs in All Categories.

- $1<sup>1</sup>$ MITCHELL, DAVID (625)
- $2.$ MITCHELL, NOEL (626)
- 3. MITCHELL, PETER (1685)

For: "mitchell" Found: 2 Practices in All Categories.

- DR NOEL J. MITCHELL 11 HOGGS ROAD MITCHAM SA 5062  $\mathbf{1}$ .  $(249)$
- KING WILLIAM ROAD SURGERY 1 MITCHELL STREET HYDE  $2.$ PARK SA 5061 (96)

#### **9 Troubleshooting**

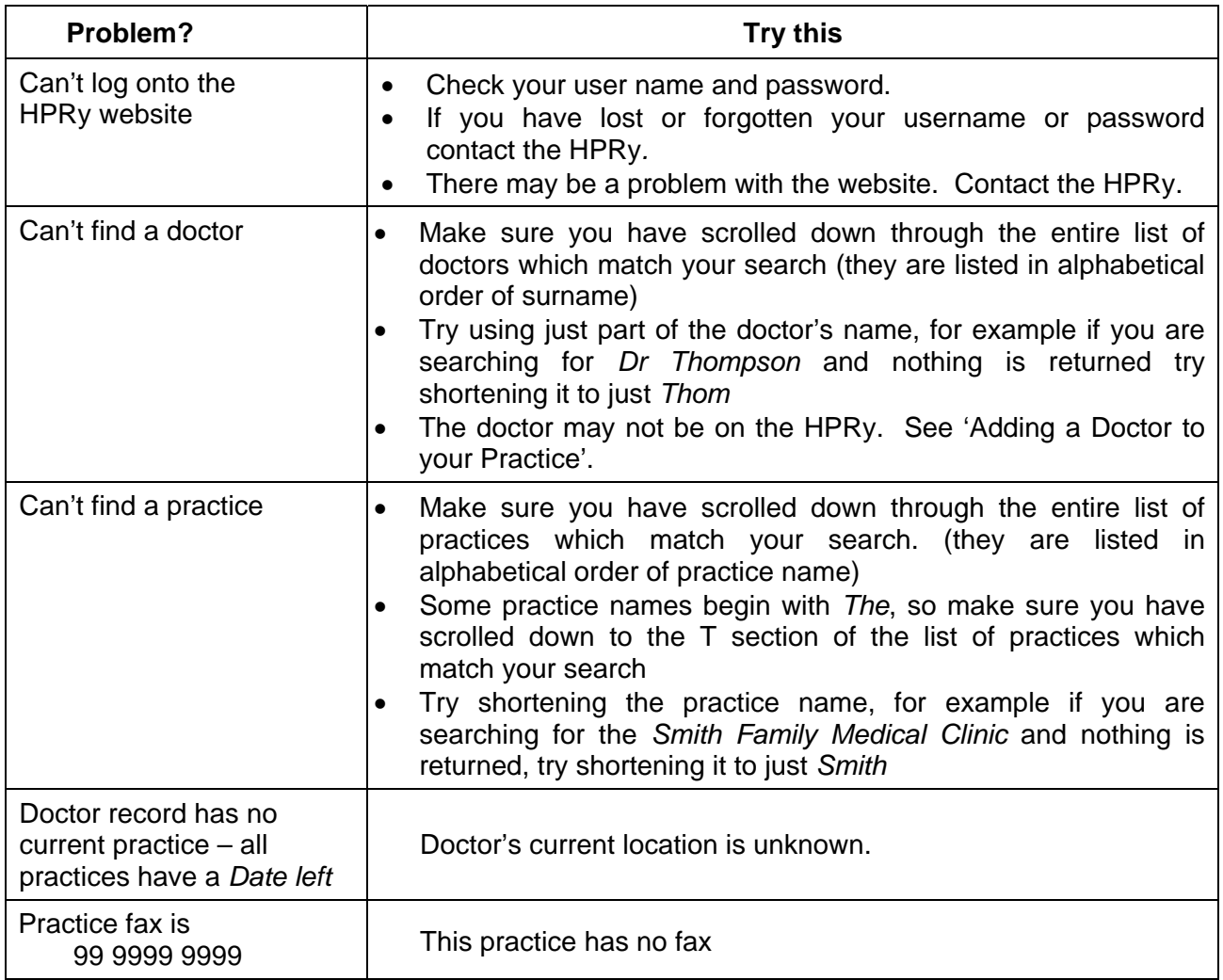

#### **10 Contact the HPRy**

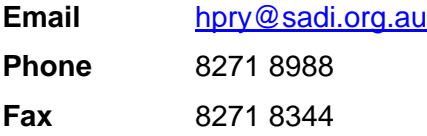